## 1. Click on "Volunteer"

Click on the "Volunteer" icon like highlighted below.

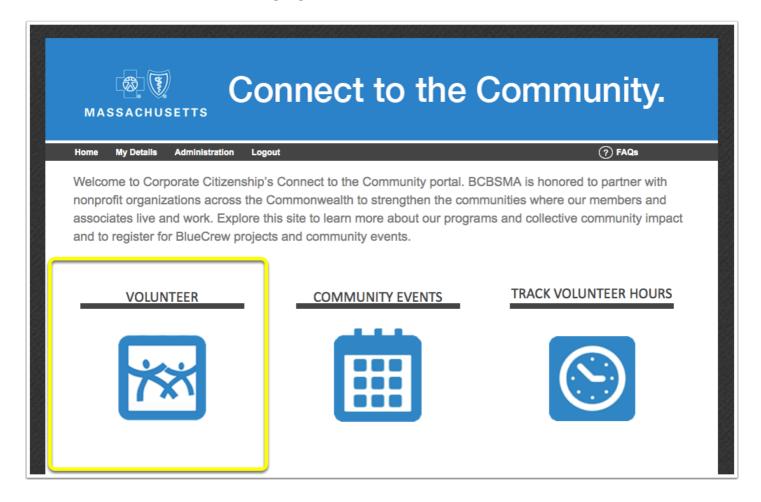

## 2. Apply Filters and View Event Detail

You can apply or remove filters for your event search like seen below.

Once you find an event you like, click on "More Info" to read more about the event. If you would like to RSVP to an event, click on "RSVP Online".

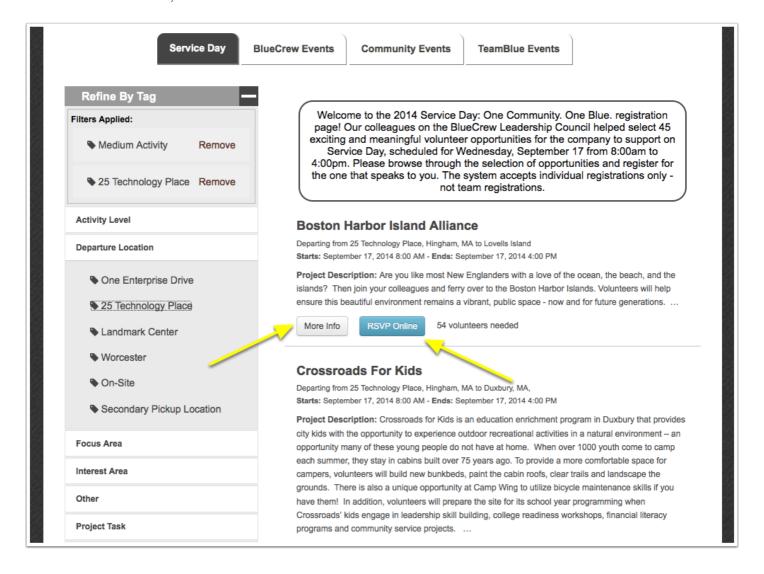

## 3. Read Event Info and RSVP

Here you can read more about the event, see the organization's mission, see who is leading the event, and see which colleagues are attending.

If you would like to RSVP, then click on "RSVP NOW ONLINE!" like seen below.

\*Please note that for Service Day you can only be RSVP'd to one event.

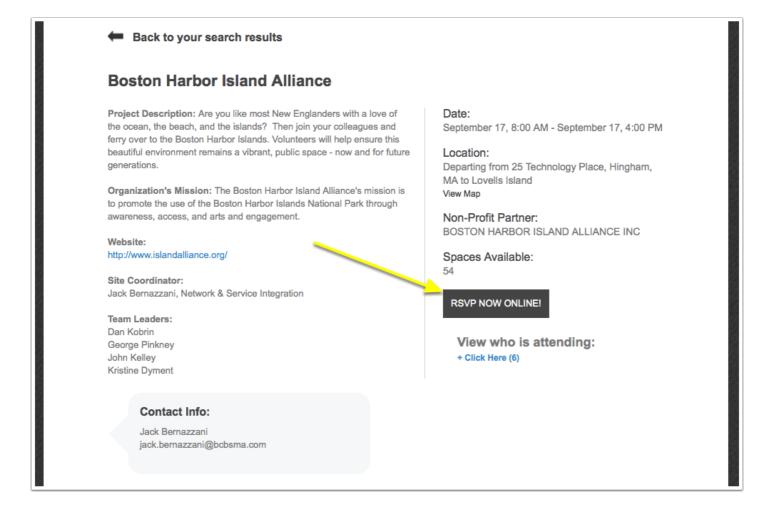

## 4. Submit RSVP

Here is the RSVP confirmation page. If you can confirm that you plan to attend, then click on "Submit RSVP" and you'll automatically be added to the RSVP list.

You can click on "Add to My Calendar" to download the event detail to your calendar.

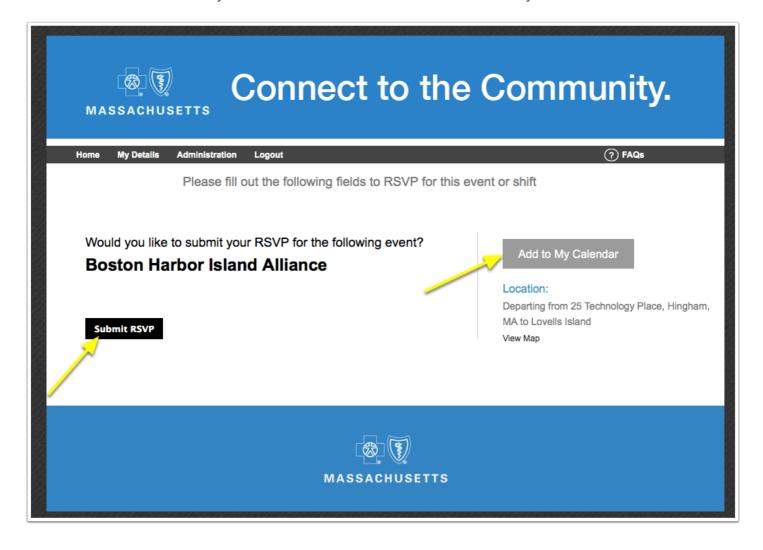